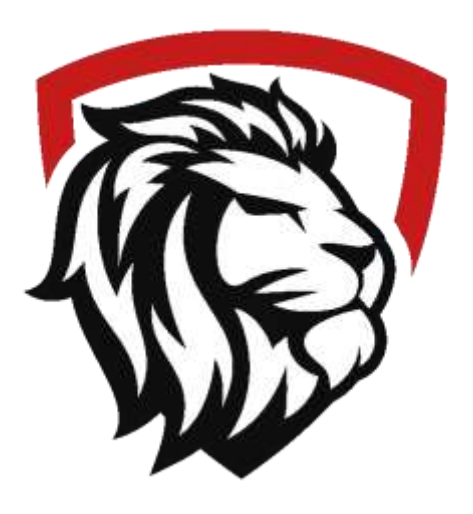

# Enrollment Application Instructions

(Instructions for New Families to Apply for the 2022-2023 School Year)

## New User Portal Login

 **Visit<https://sycamore.school/family/admissions/register>**

This site will allow you to create a family account for the Admissions Portal. Once you have created the family account, you will be directed to the Admissions Portal so you can submit applications for your students.

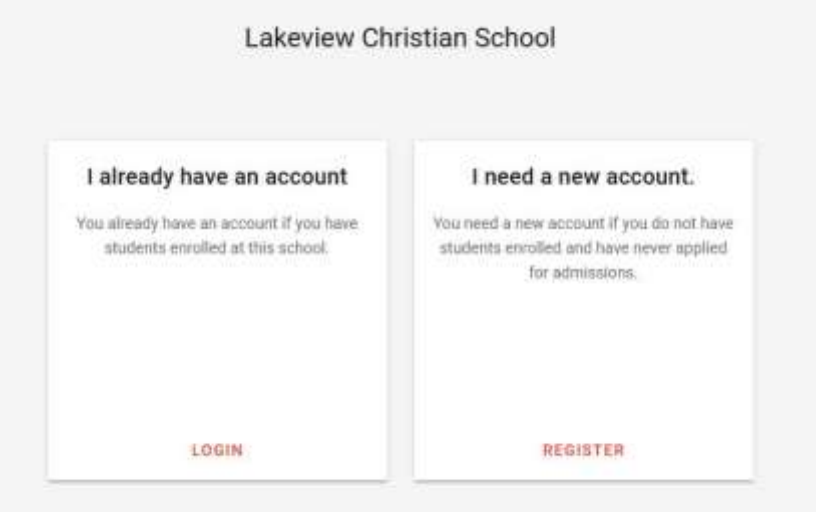

# Portal Login

**Visit<https://sycamore.school/admissions/dashboard>**

**School Code 1426 This portal is also mobile friendly!** Feel free to use your smart phone or tablet.

Once you have created an account, the link above will take you to the correct page to start or complete your applications.

## Current/Returning Families

#### Portal Login

You can access the Enrollment Portal by clicking on the above link. This is a separate webpage from the main Sycamore homepage. However, you will use your existing Sycamore username and password.

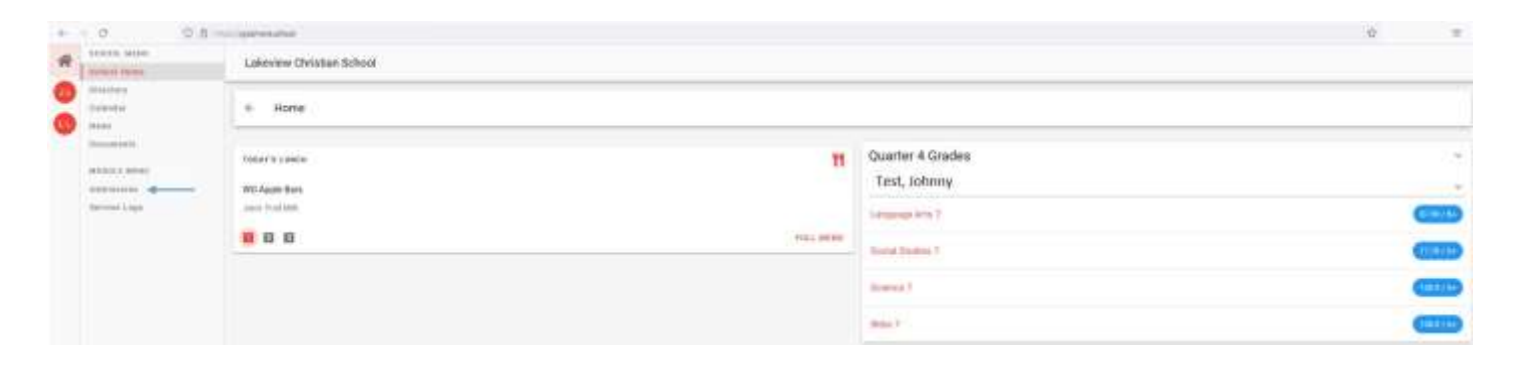

#### Forgot Password

Since the admissions portal uses a *Sycamore Education* login, if you need to reset your password you will need to go to the main [Sycamore Login page.](https://app.sycamoreschool.com/) You can use the "**Forgot Password?"** link to reset your password. **School Code: 1426**

If you have trouble with your username and password please contact Doug Lewis in the School Admissions Office at 765-677-4266 ext7049 anytime 8-5. You can also reach out to Mrs. Owens directly at 765-677-4266 ext7011 to schedule a time to come into the office for help. **Office hours are currently by appointment due to COVID-19 safety measures.**

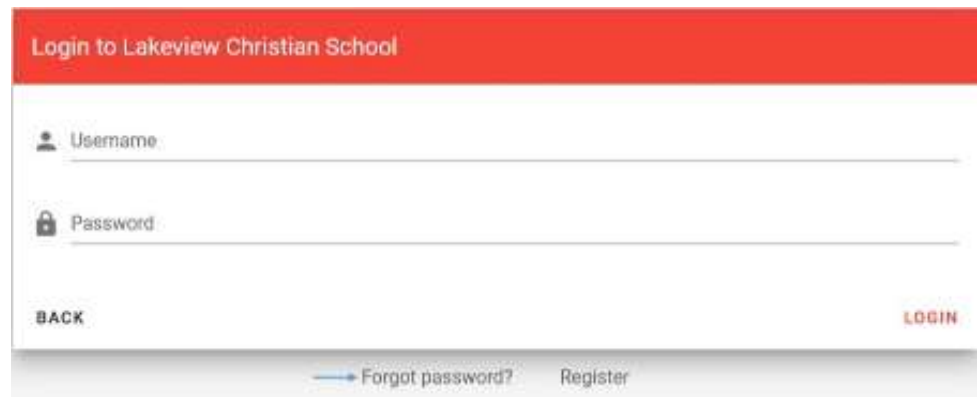

# Portal Overview

### Navigation

Each new student's application must be started by clicking the "ADD NEW STUDENT" button at the top right-hand side of the Admissions Portal home page. Any student with an "application in process" is listed under the Family on the right- hand side of the enrollment portal. All information will be entered within each specific student's application. If you are submitting more than one application, some of the fields in the application will pre-fill based on your previous applications.

- To start click the "CONTINUE" button next to the student.
- Your progress is automatically saved at each step of the application. So, you can return to the application at a later time and pick up where you left off. In that case, simply click the "CONTINUE" button next to the student's name.
- The process of completing the application will be repeated for each student with your family. However, all of the family specific information will be retained and pre-fill for each additional application within each family.

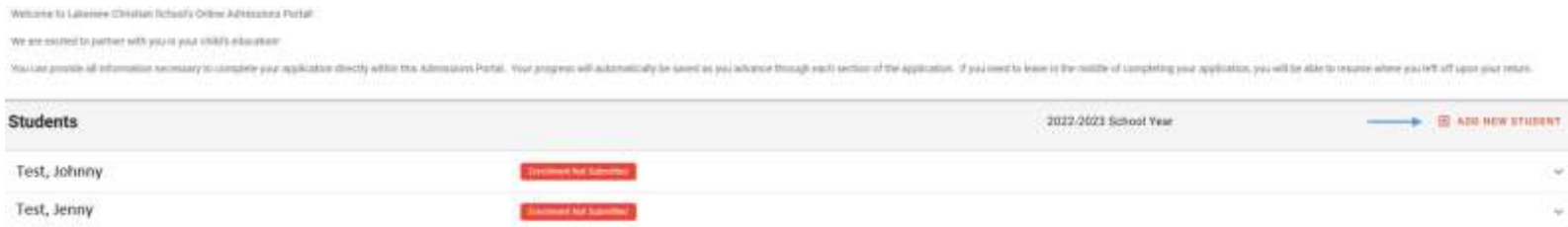

## Within the Application

Once you have started the application you will be able to navigate through each section. Please review all the information within each section for accuracy. Update any needed information before moving on to the next section.

- The section of the application you are currently completing is opened up with the other sections showing just the heading.
- You can move on to the next section by clicking the "CONTINUE" button at the bottom right-hand of thesection.
- The application is saved each time you click the "CONTINUE" button.
- The last section is "Review and Submit"
	- Any required items that have been missed can be address in this section.

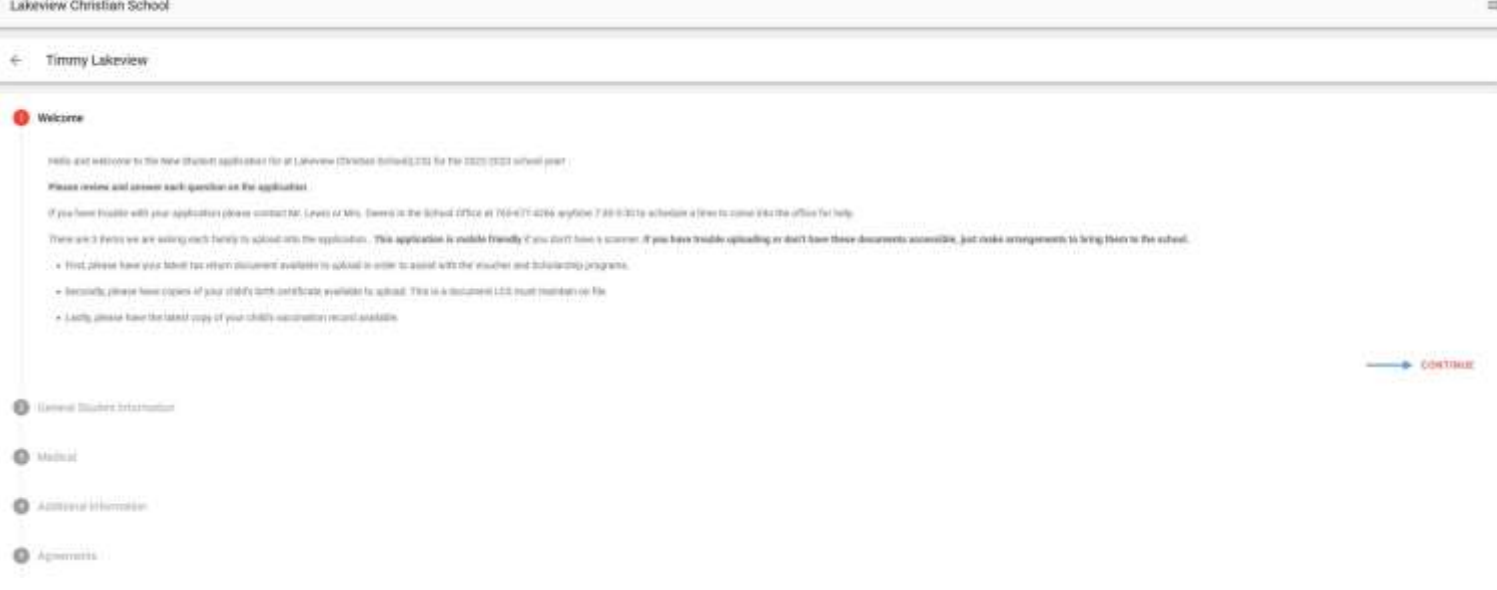

#### Next Steps

Once your application has been submitted you will receive communication from the school office concerning the admission decision. There are a few other steps needed to complete enrollment for the 2022-2023 school year. You will want to work with the Admissions Coordinator to complete the necessary steps. Below is a brief summary of those final steps to be ready for next school year.

- Pay the Enrollment Fee for the 2022-2023 school year
	- o Your student's seat in class is not secured prior to payment arrangements
	- o \$65 per student
	- o Due at the time of submission
- Submit all Financial Aid documentation
	- $\circ$  You will work with the Admissions Coordinator and the School Office to complete this step
	- o Usually this will include the most current IRS 1040 form
- Meet with the Admissions Coordinator to review and sign the Financial AwardLetter
	- $\circ$  This document will outline the total expected cost of attendance for your family after all expected Aid and Scholarships are considered.
	- $\circ$  The Financial Award Letter will also list the agreed payment plan for your family.
- Enjoy your summer while looking forward to the great things God will do through the partnership between your family and the LCS family!